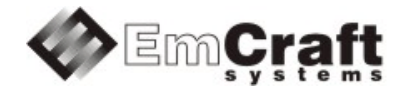

# Linux SmartFusion2

## Emcraft Systems SmartFusion2 SOM Starter Kit Guide

Release 1.12.0

## **Table of Contents**

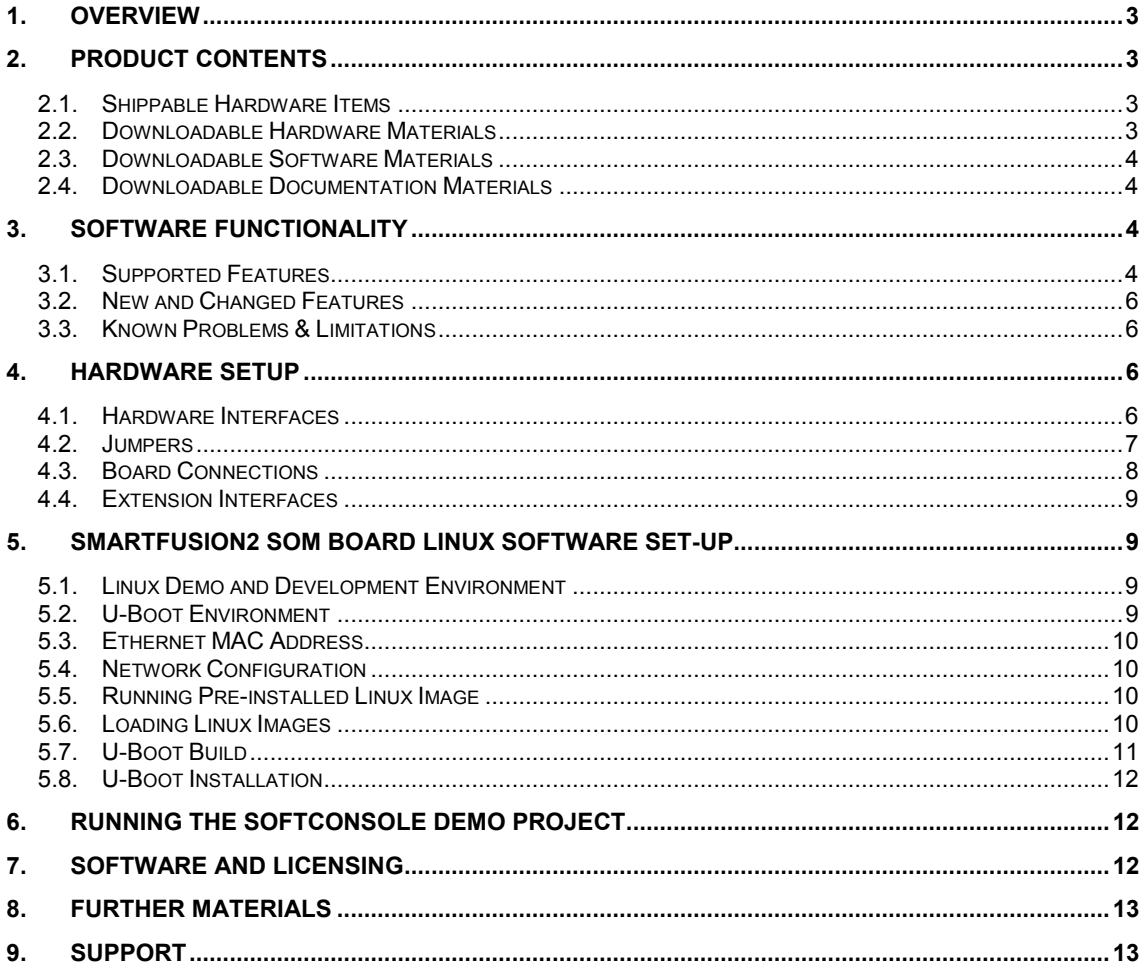

## <span id="page-2-0"></span>**1. Overview**

This document is the Emcraft Systems SmartFusion2 SOM Starter Kit Guide, Release 1.12.0.

The SmartFusion2 Starter Kit (SF2-STARTER-KIT) provides designers with a prototyping platform for SmartFusion2 system-on-chip (SoC) FPGAs, which integrate inherently reliable Flash-based FPGA fabric, a 166 MHz ARM Cortex-M3 processor, advanced security processing accelerators, DSP blocks, SRAM, eNVM and industry-required high-performance communication interfaces all on a single chip.

The SmartFusion2 device resides on Emcraft Systems' miniature (34 mm x 59 mm) mezzanine form factor System-On-Module (M2S-SOM), which integrates the SmartFusion2 SoC (FG896 package), 64 MB LPDDR, 16 MB SPI Flash and an Ethernet PHY. The SOM-BSB-EXT baseboard provides easy-to-use benchtop access to the SmartFusion2 SoC and System-On-Module interfaces.

## <span id="page-2-1"></span>**2. Product Contents**

This product includes the following components.

#### <span id="page-2-2"></span>**2.1. Shippable Hardware Items**

The following hardware items are shipped to customers of this product:

- 1. SmartFusion2 System-On-Module with M2S050-FG896;
- 2. SOM-BSB-EXT SmartFusion2 System-On-Module baseboard;
- 3. USB 2.0 A Male to mini-B Y-cable for UART/power interface (up to 1A) to PC;
- 4. USB 2.0 A Male to mini-B cable for connection of SmartFusion2 to PC in USB device ("gadget") role, and also FlashPro4 connection;
- 5. Mini-B to USB 2.0 A Female cable for connection of USB devices to SmartFusion2;
- 6. Ethernet cable;
- 7. USB WiFi module;
- 8. FlashPro4 JTAG programmer for programming and debugging of SmartFusion2.

*Note: The SF2-STARTER-KIT is RoHS compliant.*

*Note: Unless purchased as a product option bundled with a Microsemi's FlashPro4 device, this product does not include a FlashPro4 programmer tool or associated hardware items. That equipment needs to be purchased directly from Microsemi.* 

#### <span id="page-2-3"></span>**2.2. Downloadable Hardware Materials**

The following hardware materials are available for download from Emcraft's web site to customers of this product:

- 1. SOM-BSB-EXT-1A-schem.pdf SOM-BSB-EXT schematics in PDF format;
- 2. SOM-BSB-EXT-1A-bom.xls SOM-BSB-EXT Bill-Of-Materials (BOM) in Excel format;
- 3. SOM-BSB-EXT-1A\_Dimensions.pdf SOM-BSB-EXT mechanical drawing in PDF format;
- 4. M2S-SOM.IntLib Altium Designer 9.4 integrated library for the M2S-SOM symbol and footprint.

## <span id="page-3-0"></span>**2.3. Downloadable Software Materials**

The following software materials are available for download from Emcraft's web site to customers of this product:

1. m2s-som-<rev>.stp - M2S-SOM Libero .stp file with the U-Boot image embedded, ready for installation onto the SmartFusion2 SOM using the Microsemi FlashPro tool;

*Note: It is critical that the .stp file match the kit version (revision of the SF2 SOM); otherwise, damage to the hardware may result.*

2. m2s-som-<rev>.zip - M2S-SOM Libero and SoftConsole "Hello, world" demo project ready for the SmartFusion2 SOM;

*Note: It is critical that the .zip file of the demo SoftConsole project match the kit version; otherwise, damage to the hardware may result. Customers, who have developed custom Libero projects using SF2 SOM Rev 1A modules, must explicitly port their designs to SF2 SOM Rev 2A modules, using the provided demo project as a starting point.*

*Note: The Libero project included with the Release 1.12.0 is developed using Libero v11.1. For the M2S050-FG484 device, select М2S050Т as the SmartFusion2 device when using that Libero version.*

*Note: Refer to the [Microsemi web site](http://www.microsemi.com/products/fpga-soc/design-resources/design-software/libero-soc%23device-support) for the Libero v11.1 minimum system requirements. To increase the virtual address space that is available to the applications on Windows 32-bit OS refer to [Known Issue SL5583.](http://soc.microsemi.com/kb/print.aspx?id=SL5583)*

- 3. networking.uImage prebuilt Linux image ready to be loaded to the SmartFusion2 SOM board;
- 4. linux-M2S-1.12.0.tar.bz2 Linux SmartFusion2 software development environment, including:
	- o U-Boot firmware;
	- o Linux kernel;
	- o busybox and other target components;
	- o Linux-hosted cross-development environment;
	- o Framework for developing multiple projects (embedded applications) from a single installation, including sample projects allowing to kick-start software development for Linux SmartFusion2.

#### <span id="page-3-1"></span>**2.4. Downloadable Documentation Materials**

The following documentation materials are available for download from Emcraft's web site to customers of this product:

- 1. m2s-som-ha.pdf Emcraft Systems SmartFusion2 SOM (System-On-Module) Hardware Architecture specification;
- 2. m2s-som-bsb-ext-ha.pdf Emcraft Systems SOM-BSB-EXT Baseboard Hardware Architecture specification;
- 3. linux-cortexm-um-1.12.0.pdf Linux Cortex-M User's Manual;
- 4. M2S-SOM-skg-1.12.0.pdf Emcraft Systems SmartFusion2 SOM Starter Kit Guide (this document).

## <span id="page-3-2"></span>**3. Software Functionality**

#### <span id="page-3-3"></span>**3.1. Supported Features**

The following list summarizes the features and capabilities of Linux SmartFusion2, Release 1.12.0:

- U-Boot firmware:
	- o U-Boot v2010.03;
	- o Target initialization from power-on / reset;
	- o Runs from the internal eNVM and internal SRAM (no external memory required for standalone operation);
	- o Serial console;
	- o Ethernet driver for loading images to the target;
	- o Serial driver for loading images to the target;
	- o Device driver for built-in Flash (eNVM) and self-upgrade capability;
	- o Device driver for storing environment and Linux images in external Flash;
	- o Autoboot feature, allowing boot of OS images from Flash or other storage with no operator intervention;
	- o Persistent environment in Flash for customization of target operation;
	- $\circ$  Sophisticated command interface for maintenance and development of the target.
- Linux:
	- o uClinux kernel v2.6.33;
	- o Boot from compressed and uncompressed images;
	- o Ability to run critical kernel code from integrated Flash of SmartFusion2;
	- o Serial device driver and Linux console;
	- $\circ$  Ethernet device driver and networking ( $\pi$ ing, NFS, Telnet, FTP,  $\pi$ tpd, etc.);
	- o busybox v1.17;
	- o POSIX pthreads;
	- $\circ$  Process-to-kernel and process-to-process protection using the Memory Protection Unit (MPU) of the SmartFusion2 core;
	- $\circ$  Hardened exception handling; an exception triggered by a process affects only the offending process;
	- o Loadable kernel modules;
	- o Secure shell (ssh) daemon;
	- o Web server;
	- o MTD-based Flash partitioning and persistent JFFS2 Flash file system for external Flash;
	- o Device driver for the USB OTG interface;
	- $\circ$  I<sup>2</sup>C device driver;
	- o SPI controller master-mode device driver;
	- o Device driver for the embedded NVM;
	- o GPIO device driver.
- Development tools:
	- o ARMv7-optimized GNU toolchain from CodeSourcery (2010q1) is used for development of U-Boot, Linux and user-space applications (toolchain must be downloaded separately from the CodeSourcery web site);
	- o Cross GDB for debugging user-space applications;
	- o mkimage tool used by the Linux kernel build process to create a Linux image bootable by U-Boot.
- Development environment:
	- o Linux-hosted cross-development environment;
	- o Development of multiple projects (embedded applications) from a single installation;
	- o hello sample project ("Hello, world!" single-process configuration);
	- o networking sample project (basic shell, networking and Flash management tools demonstration);
	- o developer sample project (template project that can be used to jump-start development of custom user-space applications and loadable kernel modules).

#### <span id="page-5-0"></span>**3.2. New and Changed Features**

This section lists new and changed features of this release:

- 1. Port uClinux to M2S010-FG484. *ID*: RT 88436.
- 2. Support SPI0 and SPI1 and multiple chip selects in Linux SPI driver for SmartFusion2. *ID*: RT 91425.

## <span id="page-5-1"></span>**3.3. Known Problems & Limitations**

This section lists known problems and limitations of this release:

- 1. CONFIG KERNEL IN ENVM requires disabling CONFIG ARM UNWIND and CONFIG\_EARLY\_PRINTK. *ID*: RT 74683. Workaround: When enabling CONFIG KERNEL IN ENVM in the kernel, disable CONFIG ARM UNWIND and CONFIG EARLY PRINTK.
- 2. Debugging of multi-threaded applications using GDB is not supported. *ID*: RT 77243. *Workaround*: None. This issue will be resolved in future releases of the product.
- 3. USB hot plug doesn't work on SmarFusion2 under uClinux. *ID*: RT 82415. *Workaround*: Limitation will be fixed in the next release.

## <span id="page-5-2"></span>**4. Hardware Setup**

This section explains how to set up the Emcraft Systems SmartFusion2 SOM board in harness with the Emcraft Systems SOM-BSB-EXT baseboard.

#### <span id="page-5-3"></span>**4.1. Hardware Interfaces**

The SmartFusion2 SOM board in harness with the Emcraft Systems SOM-BSB-EXT baseboard provides the following components and interfaces:

#### Emcraft Systems

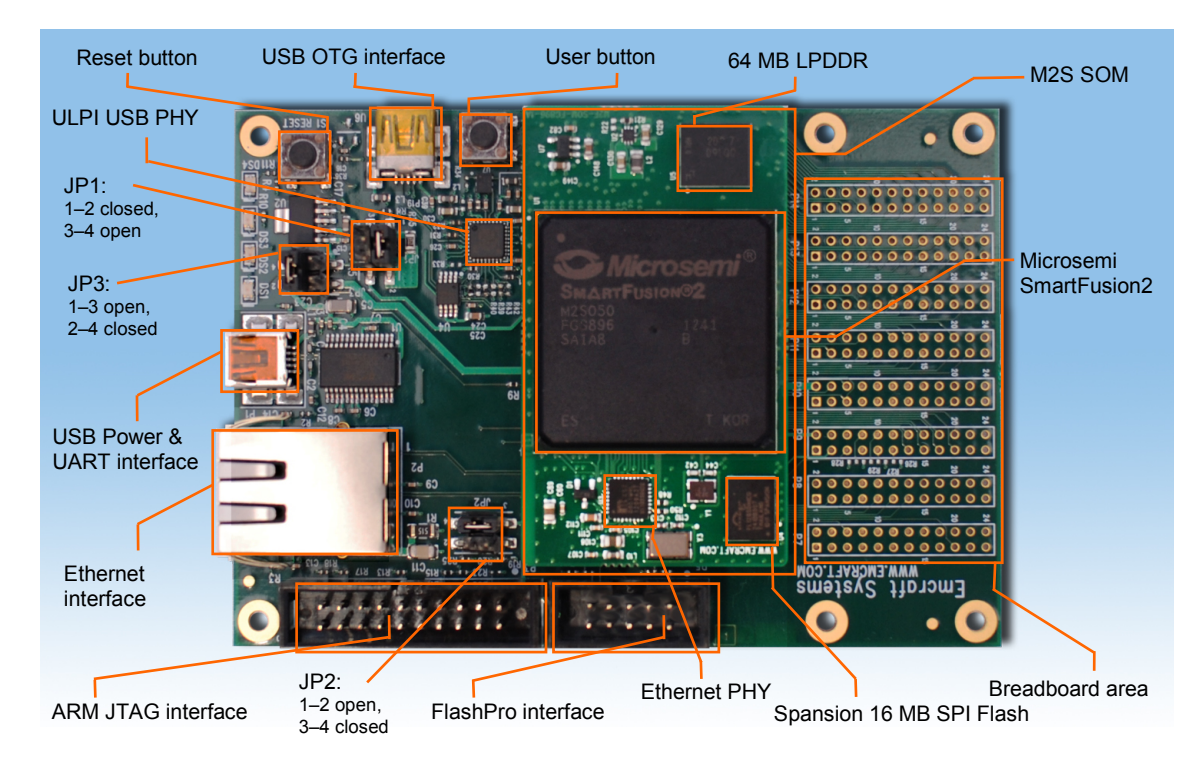

#### <span id="page-6-0"></span>**4.2. Jumpers**

The SOM-BSB-EXT provides the configurable jumpers listed in the table below. The default settings are marked in bold:

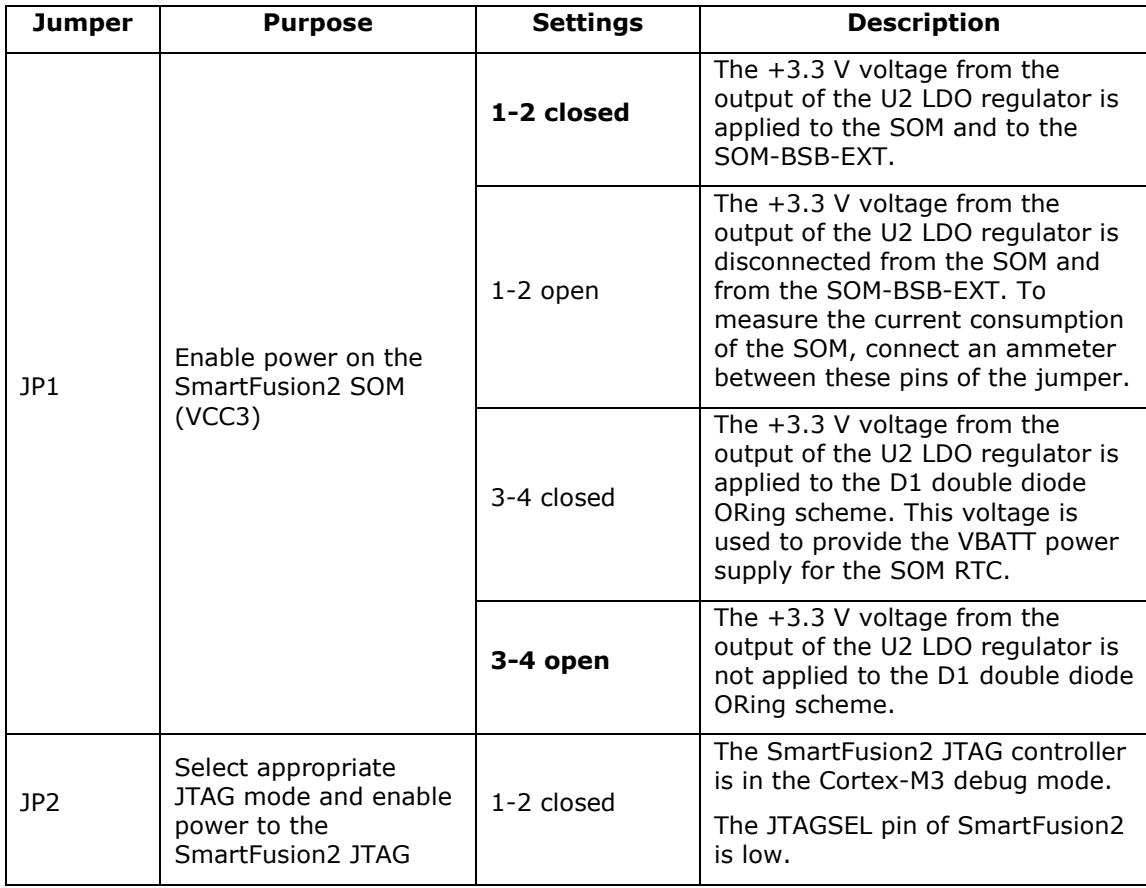

#### Emcraft Systems

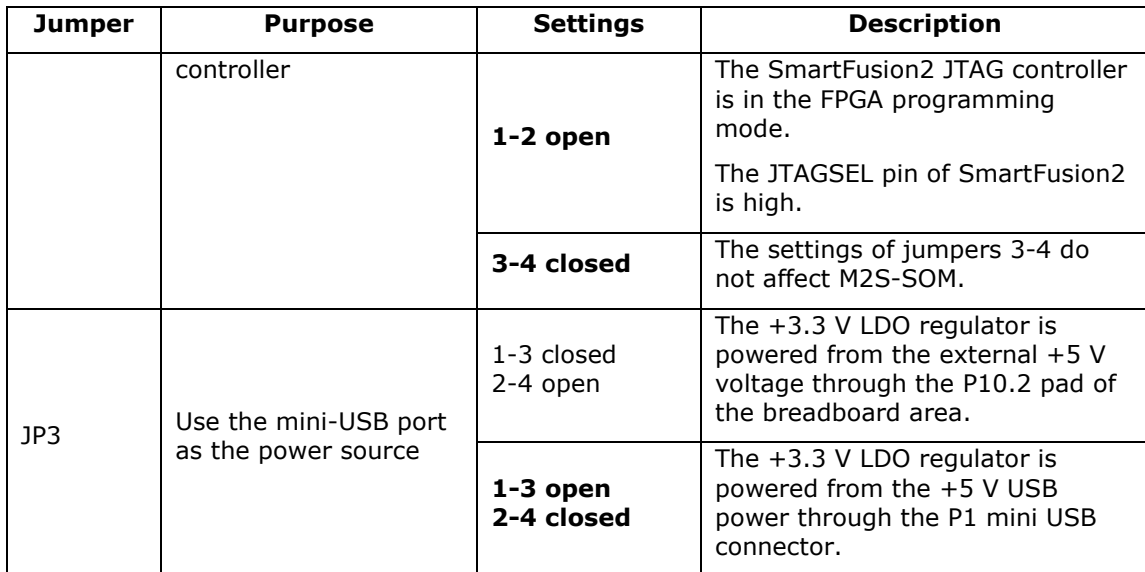

Prior to powering up the SF2-STARTER-KIT for the first time, make sure the jumpers are in the following positions on the SOM-BSB-EXT:

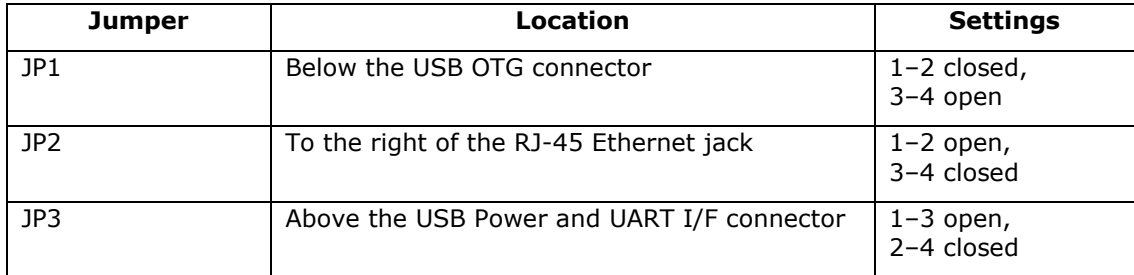

## <span id="page-7-0"></span>**4.3. Board Connections**

To power the SOM-BSB-EXT baseboard with the SmartFusion2 SOM up, simply connect it to a PC / notebook by plugging a mini-USB cable into the P1 mini-USB connector on the SOM-BSB-EXT board. As soon as the connection to the PC has been made, the LED DS2 should lit up, indicating that the board is up and running.

A single USB connection provides a 500 mA power to the SmartFusion2 SOM, which is sufficient for basic functionality. Note however that some advanced operations, such as WiFi connectivity using the USB WiFi module, may require more than 500 mA for reliable operation. Use the second link of the mini-USB Y-cable to connect to the PC for such configurations.

On the PC side, the USB link provides a serial console device to the SmartFusion2 SOM. The software installed on the board is configured for a 115.2 K terminal. On the Linux host, the serial console is available using a /dev/ttyUSBn device.

*Note: Early version of the SmartFusion2 SOM (Rev 1A) is configured for a 57.6 K baud terminal.*

To provide network connectivity to the board, connect it into your LAN by plugging a standard Ethernet cable into the J1 connector. The board is pre-configured with an IP address of 192.168.0.2.

The SmartFusion2 SOM comes with the U-Boot firmware and an appropriate Libero project pre-installed into SmartFusion2. U-Boot provides sufficient interfaces for uploading and installing new firmware images onto the board so you may never need to re-install firmware over the JTAG interface. If however at some point you require re-programming U-Boot onto your board, connect it to a Microsemi FlashPro programmer tool by plugging a standard JTAG cable into the P3 connector.

*Note: Only one of the FlashPro JTAG and the ARM JTAG interfaces must be used at any time. Using the two JTAG interfaces simultaneously may result in a mal-function of the SmartFusion2 SOM.*

## <span id="page-8-0"></span>**4.4. Extension Interfaces**

For description of the extension interfaces provided by the Emcraft Systems SmartFusion2 SOM board refer to

*[Emcraft Systems SmartFusion2 SOM \(System-On-Module\) Hardware Architecture](http://www.emcraft.com/jdownloads/som/m2s/m2s-som-ha.pdf)*.

For description of the extension interfaces provided by the Emcraft Systems SOM-BSB-EXT baseboard refer to *Emcraft Systems [SOM-BSB-EXT](http://www.emcraft.com/jdownloads/som/m2s/m2s-som-ext-bsb-ha.pdf) Baseboard Hardware Architecture.*

The above mentioned documents can be downloaded from the following page:

<http://www.emcraft.com/som/m2s>

## <span id="page-8-1"></span>**5. SmartFusion2 SOM Board Linux Software Set-up**

#### <span id="page-8-2"></span>**5.1. Linux Demo and Development Environment**

The SF2-STARTER-KIT comes with a preloaded Linux (uClinux) demo configuration. To initiate the Linux bootstrap, simply power-up the SF2-STARTER-KIT or reset it by pushing the Reset Push Button (S1 on the SOM-BSB-EXT baseboard).

The Linux development environment for the SF2-STARTER-KIT, including the configuration installed into the SF2-STARTER-KIT, can be downloaded from this page, Section "Software Materials":<http://www.emcraft.com/som/m2s>

#### <span id="page-8-3"></span>**5.2. U-Boot Environment**

When the SmartFusion2 SOM board is reset, the Linux bootstrap will proceed to boot the U-Boot firmware from the on-chip eNVM. Unless interrupted, U-Boot proceeds to load the Linux bootable image from the SPI Flash into the LPDDR and passes control to the Linux kernel entry point in LPDDR. Linux bootstraps the kernel, mounts a root filesystem in RAM and enters the interactive shell command interface printing the following output to the serial console:

```
U-Boot 2010.03-linux-cortexm-1.12.0 (Dec 06 2013 - 19:43:46)
CPU : SmartFusion2 SoC (Cortex-M3 Hard IP)
Freqs: CORTEX-M3=166MHz, PCLK0=83MHz, PCLK1=83MHz
Board: M2S-SOM Rev 2A, www.emcraft.com
DRAM: 64 MB<br>In: serial
In: serial
Out: serial
Err: serial<br>Net: M2S MA
      M2S MAC
Hit any key to stop autoboot: 0
M2S-SOM>
```
U-boot makes use of the so-called environment variables to define various aspects of the system functionality. Parameters defined by the U-boot environment variables include: target IP address, target MAC address, address in RAM where a Linux bootable images will be loaded, and many more. To examine the current settings of the environment variables, run printenv from the U-Boot command interface.

U-Boot provides a command called saveenv that stores the up-to-date run-time environment to the persistent storage, which will be the external Flash for the U-Boot configuration used on the SmartFusion2 SOM board. You need to call saveenv any time when you want to copy current settings of the environment variables to the persistent storage in Flash. This is how you can write the current U-Boot environment to the external Flash:

M2S-SOM> saveenv Saving Environment to SPI Flash... Erasing SPI flash...Writing to SPI flash...done

#### <span id="page-9-0"></span>M2S-SOM>

#### **5.3. Ethernet MAC Address**

In Linux SmartFusion2, the MAC address of the Ethernet interface is defined by the ethaddr U-Boot environment variable. The value of the MAC address can be examined from the U-Boot command line monitor as follows:

```
M2S-SOM> printenv ethaddr
ethaddr=C0:B1:3C:88:88:88
M2S-SOM>
```
The SmartFusion2 SOM board comes with ethaddr set to a MAC address uniquely allocated for the specific board. Given that each SmartFusion2 SOM board has a unique MAC address allocated to it, there is no need to update the ethaddr variable (although it is possible to do so).

The MAC address can be changed by modifying the ethaddr variable as follows:

M2S-SOM> setenv ethaddr C0:B1:3C:88:88:89

Don't forget to store your update in the persistent storage using saveenv so it is remembered across resets and power cycles.

#### <span id="page-9-1"></span>**5.4. Network Configuration**

You will have to update the network configuration of your board to match settings of your local environment.

Typically, all you have to allow loading images over network from a TFTP server is update the U-Boot environment variables ipaddr (the board IP address) and serverip (the IP address of the TFTP server). Here is how it is done.

Update ipaddr and serverip:

M2S-SOM> setenv ipaddr 192.168.0.2 M2S-SOM> setenv serverip 192.168.0.1

and then save the updated environment to the external Flash so that your changes are persistent across resets/power cycles.

#### <span id="page-9-2"></span>**5.5. Running Pre-installed Linux Image**

The SmartFusion2 SOM board comes with a Linux bootable image for the networking project installed into external Flash. To boot this Linux configuration onto the SmartFusion2 SOM board just reset the board and let U-Boot perform the autoboot sequence.

Detailed information on functionality of the pre-installed Linux image can be found in *Linux Cortex-M User's Manual*, Section 3.

#### <span id="page-9-3"></span>**5.6. Loading Linux Images**

At this point, you are able to load Linux bootable images to the board over TFTP and either boot them directly or install them to the external Flash to allow booting Linux from Flash on power-up/reset.

On the host, activate the Linux SmartFusion2 development environment and build the networking project:

```
-bash-3.2$ . ACTIVATE.sh
-bash-3.2$ cd projects/networking/
-bash-3.2$ make
...
```

```
-bash-3.2$
```
Copy the Linux bootable image to the TFTP download directory:

```
-bash-3.2$ cp networking.uImage /tftpboot/vlad/
-bash-3.2$
```
To load the image directly, use the netboot U-Boot macro:

```
M2S-SOM> setenv image vlad/networking.uImage
M2S-SOM> run netboot
...
TFTP from server 172.17.0.1; our IP address is 172.17.5.100
Filename 'vlad/networking.uImage'.
...
Loading: #################################################################
          #################################################################
          #############
done
Bytes transferred = 2084704 (1fcf60 hex)
...
 Image Name: Linux-2.6.33-arm1
 Image Type: ARM Linux Kernel Image (uncompressed)
...
    Verifying Checksum ... OK
    Loading Kernel Image ... OK
\capK
Starting kernel ...
Linux version 2.6.33-arm1 (vlad@ocean.emcraft.com) (gcc version 4.4.1 (Sourcery G++ Lite
2010q1-189) ) #1 Fri Dec 06 15:43:44 MSK 2013
...
```
To load the image into the Flash, use the U-Boot update macro:

```
M2S-SOM> setenv image vlad/networking.uImage
M2S-SOM> run update
...
TFTP from server 172.17.0.1; our IP address is 172.17.5.100
Filename 'vlad/networking.uImage'.
...
Loading: #################################################################
          #################################################################
          #############
done
Bytes transferred = 2084704 (1fcf60 hex)
16384 KiB S25FL128S_64K at 0:0 is now current device
Saving Environment to SPI Flash...
Erasing SPI flash...Writing to SPI flash...done
M2S-SOM>
```
Reset the board and verify that the newly programmed image boots on the target in the autoboot mode:

```
M2S-SOM> reset
resetting ...
U-Boot 2010.03-linux-cortexm-1.12.0 (Dec 06 2013 - 17:19:37)
...
Starting kernel ...
...
init started: BusyBox v1.17.0 (Dec 06 2013 - 17:21:30)
\sim #
```
#### <span id="page-10-0"></span>**5.7. U-Boot Build**

The BSP distribution comes with U-Boot pre-built for the SmartFusion2 SOM board. If however you need to re-build U-Boot for your board, please follow the instructions below:

- 1. Install the Linux SmartFusion2 distribution to the development host, as described in the *Linux Cortex-M User's Manual*.
- 2. From the top of the Linux SmartFusion2 installation, activate the Linux SmartFusion2 cross-compile environment by running . ACTIVATE.sh.
- 3. Go to the U-Boot source directory  $(cd u\text{-boot}/).$
- 4. Run the following commands:

```
[psl@pvr u-boot]$ make m2s-som_config
Configuring for m2s-som board...
[psl@pvr u-boot]$ make -s
[psl@pvr u-boot]$ make -s u-boot.hex
```
#### <span id="page-11-0"></span>**5.8. U-Boot Installation**

The Emcraft Systems SmartFusion2 SOM board arrives with the U-Boot firmware preinstalled into the on-chip Flash of the SmartFusion2. The U-Boot command line interface provides commands that allow upgrading U-Boot on the running target in self-upgrade mode.

However, should you program a faulty U-Boot image into SmartFusion2, U-Boot can be reinstalled using the Emcraft-provided Linux SmartFusion2 Libero project and a Microsemi FlashPro tool.

*Note: It is critical that the .stp file match the kit version (revision of the SF2 SOM); otherwise, damage to the hardware may result.*

Here is an example of how this can be done:

- 1. Start FlashPro on a Windows host;
- 2. From the FlashPro IDE, create a new project with an arbitrary name;
- 3. From the main FlashPro window, push Configure Device;
- 4. Push Browse next to load existing programming file. Browse to the Linux SmartFusion2 project .stp file corresponding to your M2S-SOM hardware revision and choose it.
- 5. Push Program at the top of the main window to program the project onto the SmartFusion2 device and wait for the programming procedure to complete. If the programming completes successfully, a next reset should bring the U-Boot start-up messages and the command line interface onto the serial console interface.

## <span id="page-11-1"></span>**6. Running the SoftConsole Demo Project**

The SF2-STARTER-KIT is fully compatible with the Microsemi SoftConsole IDE. A simple SoftConsole "Hello, world" demo project, immediately ready for running on the SF2- STARTER-KIT, can be downloaded from this web page:

<http://www.emcraft.com/som/m2s>

As configured, the demo project runs from the eSRAM of the SmartFusion. Connect the FlashPro JTAG programmer to the FlashPro interface connector (P5) on the SOM-BSB-EXT and then build and run the demo project using the SoftConsole IDE.

When run on the SF2-STARTER-KIT, the demo prints messages to the serial console and blinks the user LEDs on the SOM-BSB-EXT.

## <span id="page-11-2"></span>**7. Software and Licensing**

The SmartFusion2 Starter Kit is supported by Libero® System-on-Chip (SoC) v11.0 and SoftConsole v3.4.

The releases can be downloaded from

<http://www.actel.com/download/software/liberosocv11/default.aspx>

Libero SoC requires a valid license. You can request a free license from

<http://www.microsemi.com/soc/Portal/default.aspx?r=1>

## <span id="page-12-0"></span>**8. Further Materials**

Emcraft Systems provides detailed kit information and materials from this page:

<http://www.emcraft.com/som/m2s>

As new SmartFusion2 and kit related materials become available, they will be posted on the Microsemi and Emcraft Systems web sites. Microsemi recommends that you sign up for Product Updates to be notified when new material is available.

Microsemi product updates:<https://www.actel.com/portal/default.aspx?r=2>

Emcraft Systems product updates:<http://www.emcraft.com/som/m2s/register>

Refer to *[Emcraft Systems SmartFusion2 SOM \(System-On-Module\) Hardware Architecture](http://www.emcraft.com/jdownloads/som/m2s/m2s-som-ha.pdf)* for detailed information on the hardware architecture of the Emcraft Systems SmartFusion2 SOM board.

Refer to *Emcraft Systems [SOM-BSB-EXT Baseboard](http://www.emcraft.com/jdownloads/som/m2s/m2s-som-ext-bsb-ha.pdf) Hardware Architecture* for detailed information on the hardware architecture of the Emcraft Systems SOM-BSB-EXT baseboard.

Refer to *[Linux Cortex-M User's Manual](http://www.emcraft.com/images/jdownloads/linux-cortexm-um-1.12.0.pdf)* for detailed information on the software architecture of the Linux SmartFusion2 distribution.

## <span id="page-12-1"></span>**9. Support**

Technical support is available online at<http://www.microsemi.com/soc/support> and by email at

[soc\\_tech@microsemi.com.](mailto:soc_tech@microsemi.com)

Microsemi SoC Sales offices, including Representatives and Distributors, are located worldwide. To find your local representative, visit [http://www.actel.com/company/contact.](http://www.actel.com/company/contact)

Emcraft Systems provides support for any matters related to the Linux Board Support Package for the SF2-STARTER-KIT:

[a2f-linux-support@emcraft.com.](mailto:a2f-linux-support@emcraft.com)